# t:connect<sup>®</sup> **Diabetes Management Application**

## Getting Started Guide

Congratulations on the purchase of your new insulin pump from Tandem Diabetes Care® . Your decision to use insulin pump therapy is a sign of your commitment to actively manage your diabetes.

This guide provides the basic steps to get you started using the t:connect® Diabetes Management Application and is not meant to replace the t:connect Application User Guide.

For more comprehensive information, please refer to the t:connect Application User Guide available online at: http://tconnect.tandemdiabetes.com/help/

Need help? We are here for you 24 hours a day, seven days a week at (877) 801-6901.

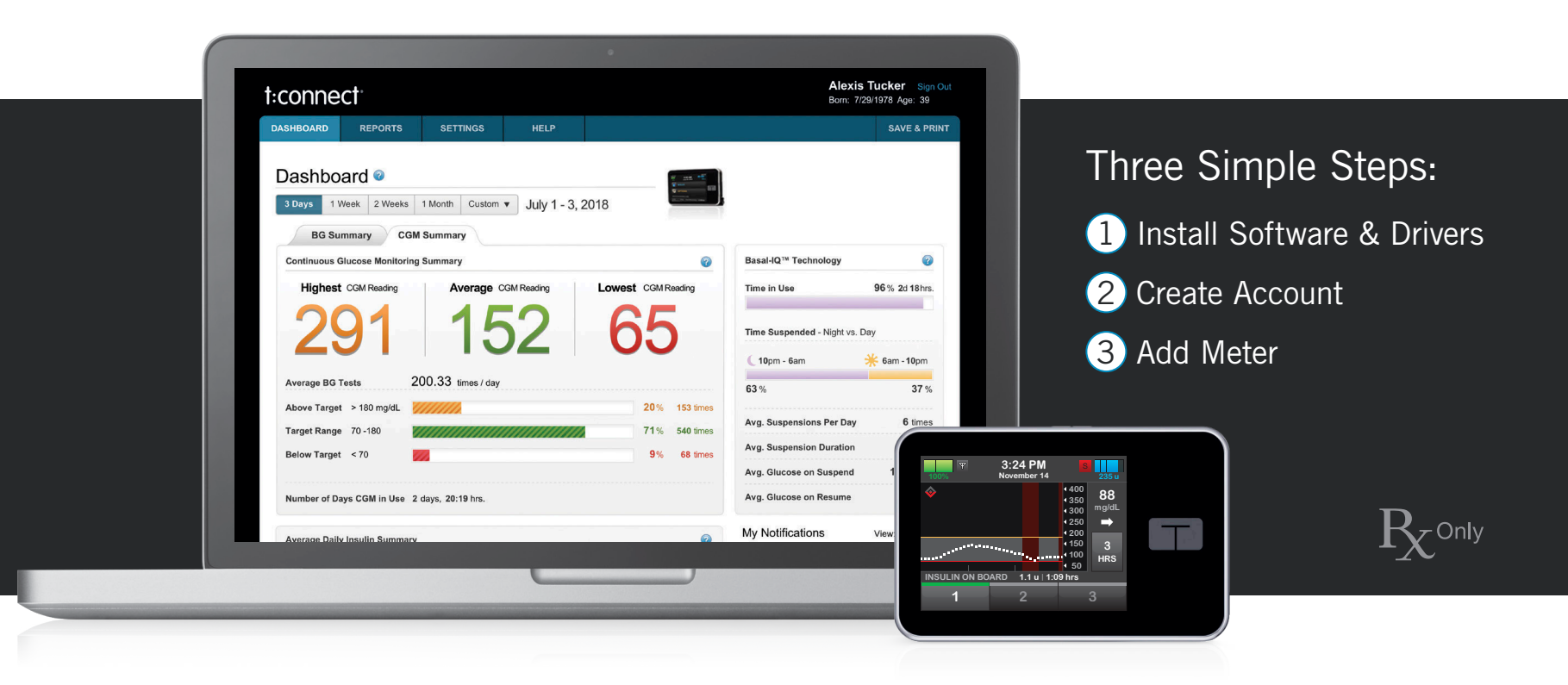

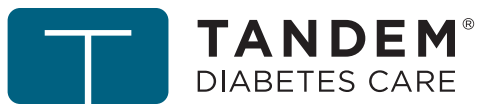

### What You Need:

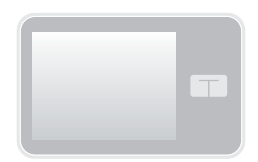

Your Pump

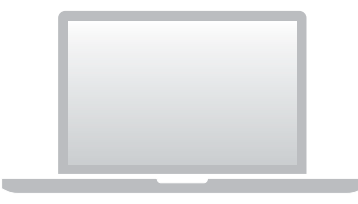

USB Cable

Computer

compatible operating system and<br>compatible internet braysears The computer will need internet access, compatible internet browser

Blood Glucose Meter For a list of supported meters, visit www.tandemdiabetes.com/products/ t-connect-application

#### Operating System Requirements:

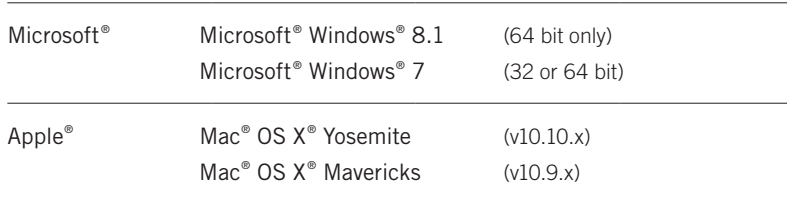

Compatible Internet Browsers:

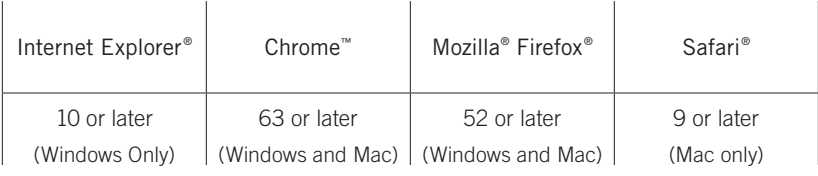

### Intended Use

The t:connect® Diabetes Management Application is intended for use by individuals with diabetes mellitus who use Tandem Diabetes Care® insulin pumps, their care givers, and their healthcare providers in home and clinical settings. The t:connect Application supports diabetes management through settings. The t:connect Application supports diabetes management through the display and analysis of information downloaded from Tandem Diabetes Care insulin pumps and specified blood glucose meters. Tided Use<br>
:connect® Dia<br>
duals with dia<br>
ps. The t.con<br>
isplay and an<br>
insulin pump

### Important User Information

Thoroughly review all product instructions before using the t:connect Application for warnings and other important user information. Discuss with your healthcare provider how you should use data from the t:connect Application to help manage your diabetes. Incorrect use might lead you to misunderstand the information provided by the t:connect Application. provider how you should use data from the t:connect Application to help manage<br>your diabetes. Incorrect use might lead you to misunderstand the information<br>provided by the t:connect Application.

> Need help? We are here for you 24 hours a day, seven days a week.

> > (877) 801-6901

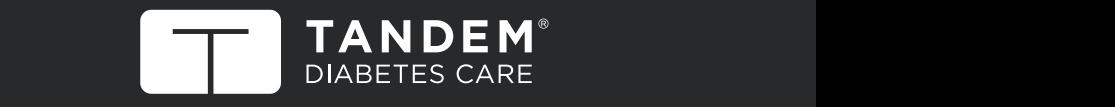

11075 Roselle Street · San Diego, California 92121 www.tandemdiabetes.com

© 2018 Tandem Diabetes Care, Inc. All rights reserved. t:connect and Tandem Diabetes Care are registered trademarks of Tandem Diabetes Care, Inc. Microsoft, Windows and Internet Explorer are registered trademarks of Microsoft. Apple, Mac, Safari, OS X, and Safari are registered trademarks of Apple Inc. Chrome is a registered or microsort. Apple, mac, Sarari, OS A, and Sarari are registered trademarks or Apple inc. Cirrome is a registered<br>trademark of Google LLC. Mozilla and Firefox are registered trademarks of the Mozilla Foundation. For a lis patents, please see www.tandemdiabetes.com/patents. 007835\_C

**GET STARTED SIGN IN CREATE ACCOUNT GO**

## Install the Uploader Software and Drivers

1) Go to http://tconnect.tandemdiabetes.com. Click Get Started to download the t:connect Uploader.

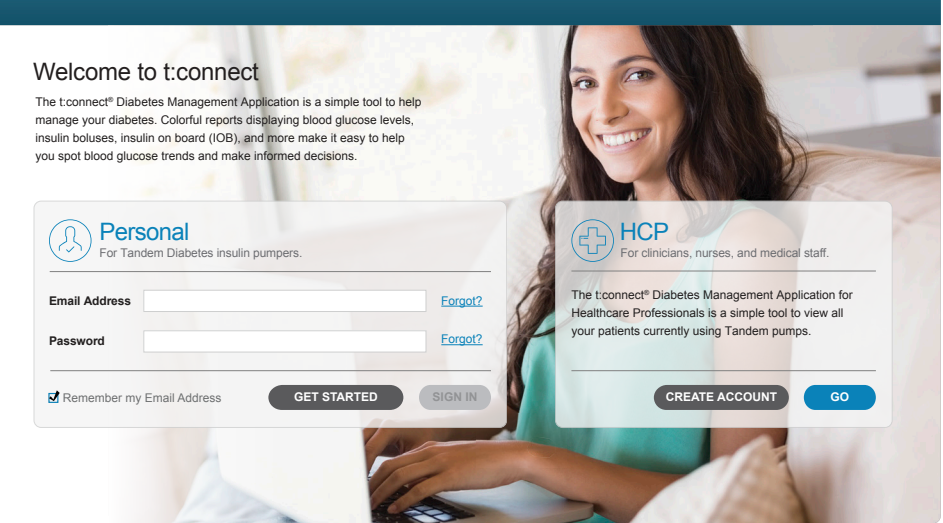

2) Click on the green button to download the t:connect Uploader, and follow the online steps to install it on your computer.

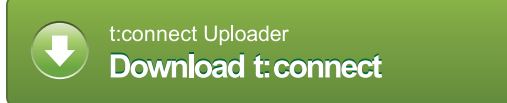

1

*Note: The software download experience may vary depending on the operating system and web browser you are using.*

# 2 Create an Account and Upload Your Pump Create an Account and Upload Your Pump

- 1) Run the t:connect Uploader software. 1991 1991 1991 1991 1992 The t:connect Uploader software should automatically start after you complete the installation. If it does not automatically start, double click the program's icon on your desktop or applications folder.
- 2) Connect your pump to your computer.

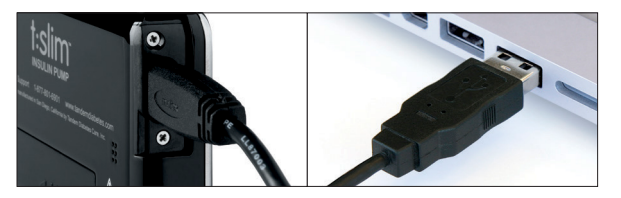

Connect one end of the USB cable to your pump and the other end to a USB port on your computer.

*Note: You do not need to disconnect your infusion set or stop insulin delivery.*

3) The t:connect Uploader will detect your pump and display its serial number on the computer screen. Click the Start Upload button.

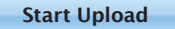

**Get Started...**

4) The t:connect Uploader will prompt you to create a new account. Click the Get Started button.

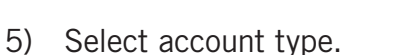

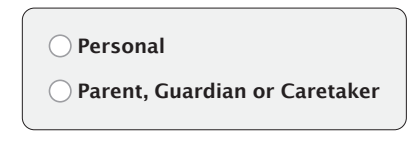

*Note: If you already have an account, just sign in with your username (email address) and password to add your new pump to your existing t:connect account.*

6) Fill in the necessary details to create your account.

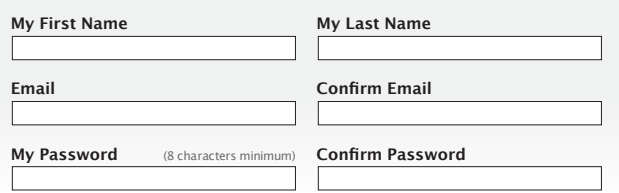

7) Enter your Blood Glucose Limit values to personalize and color code your reports.

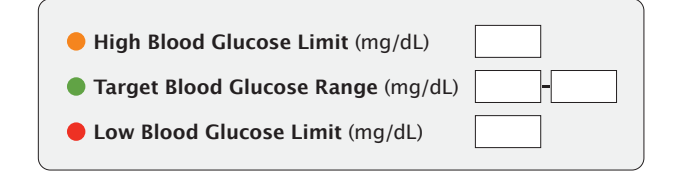

#### Congratulations!

You have created your t: connect account.

Check your email inbox for a welcome message from Tandem Diabetes Care, and click the link to confirm your email address.

## Add Your Meter

### What You Need:

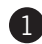

2 3

### 1 t:connect Account

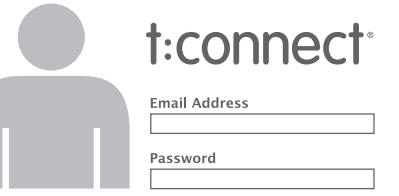

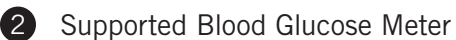

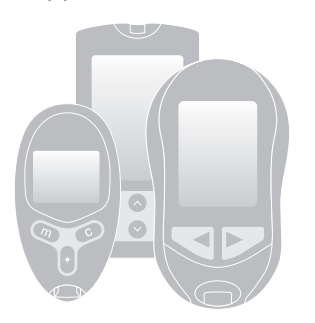

For a complete list of supported meters, visit www.tandemdiabetes.com/products/t-connect-application

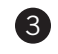

3 Blood Glucose Meter Cable

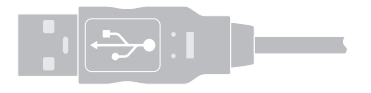

1) Plug a supported BG meter in to your computer.

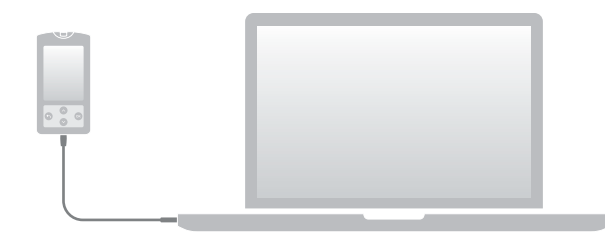

2) Run the t:connect Uploader. Click the Start Upload button.

**Start Upload**

3) The t:connect Uploader will identify your new BG meter. Click the Link Meter button.

**Link Meter...**

4) Sign in to your t:connect account to link your BG meter.

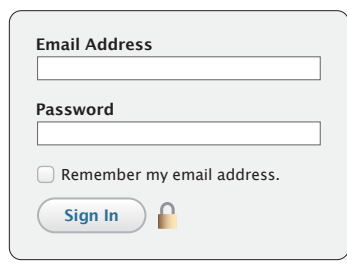